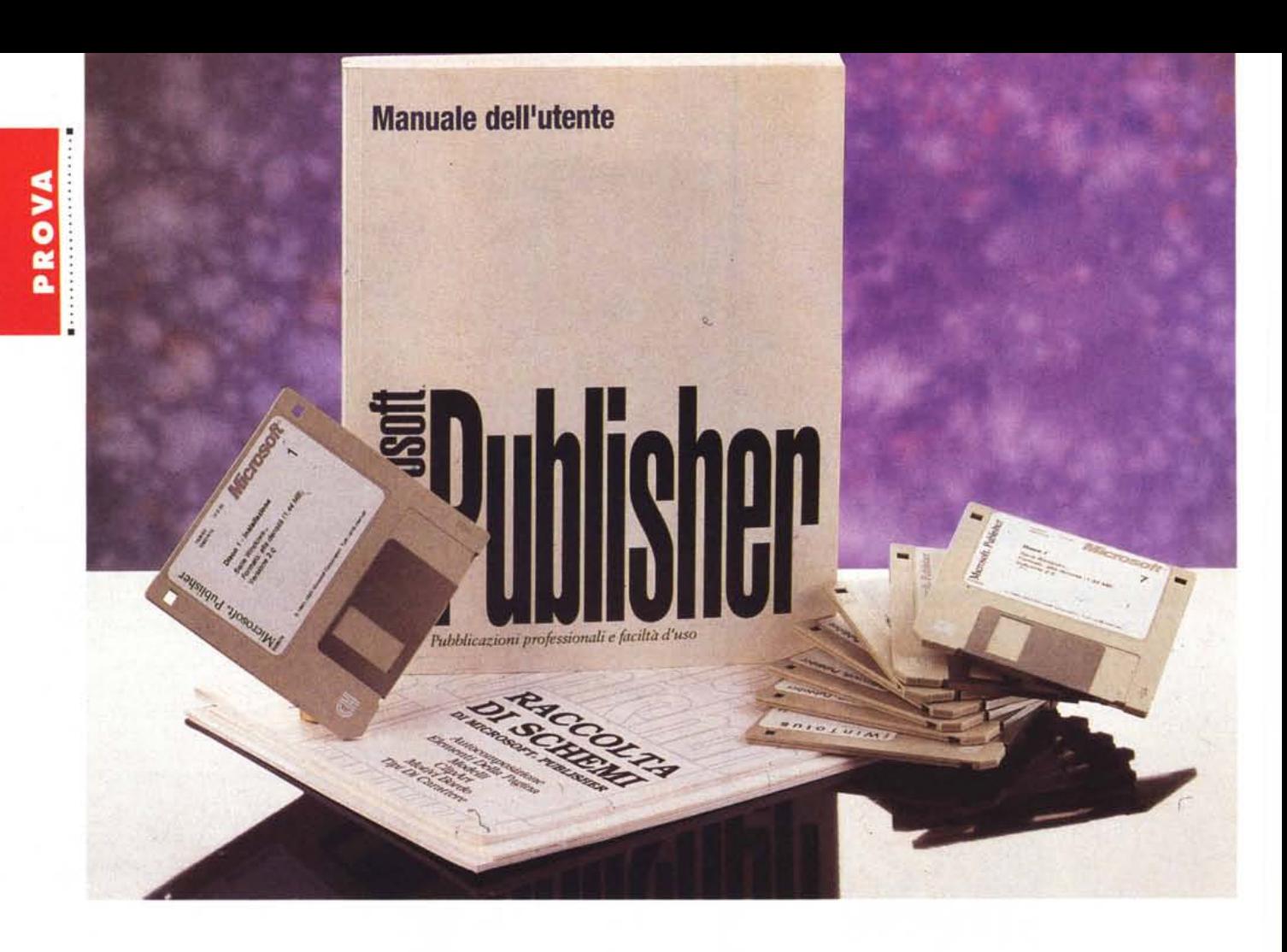

# **Microsoft Publisher 2.0 in italiano**

*di Francesco Petroni* **......................................**

*noto che la Microsoft sta puntando a nuovi mercati.*

*Realizza non più solo sofisticati prodotti di informatica individuale tradizionale, come Spreadsheet, Word Processar* o *OBMS, destinati al mercato High End, ma anche prodotti di produttività individuale, destinati al mercato Consumer, al mercato Low End, che servono a risolvere svariate problema tiche applicative, anche al di fuori da un contesto rigorosamente aziendale* o *professionale,* e *il cui costo deve essere molto basso.*

*Il Consumatore di questi nuovi prodotti è quindi il singolo individuo, responsabile della produzione del proprio reddito, che sceglie in proprio* e *spende in proprio,* e *che soprattutto non è un tecnico.*

*Per parlare di prodotti, Works* 3. <sup>O</sup> e *Publisher ricadono in tale categoria. Appartengono a questa categoria anche altri prodotti non usciti,* o *non ancora usciti, in Italia, come Money, che serve per gestire un bilancio personale* o *familiare, oppure un bilancio di una azienda molto piccola. Appartengono a tale categoria anche i prodotti destinati all'Istruzione, ad esempio buona parte dei Titoli Multimediali (Beethoven, Cinemania, Musical Instruments, Oinosauri, ecc.)* e *quelli destinati all'/ntrattenimento, come il Golf* o *il Flight Simulator.*

*Si tratta quindi di prodotti destinati principalmente alle famiglie, ad esempio i prodotti per l'istruzione* e *l'intrattenimento, oppure destinati al cosiddetto small businness, i prodotti di produttività personale.*

*Essendo destinati a questo tipo di destinatari, i prodotti Consumer sono caratterizzati dalla massima facilità d'uso, che si concretizza soprattutto in un 'abbondanza di strumenti di aiuto al lavoro che in tale maniera diventa «facilissimo».*

# *Caratteristiche generali di Publisher*

Come detto si tratta di un prodotto economico destinato al largo pubblico. Publisher non vuole entrare quindi in concorrenza con prodotti più specialistici, come Frame Maker, Ventura Publisher o Aldus Page Maker, che sono destinati più al professionista che non all'utente finale e che sono anche ben più costosi.

Tanto per citare una differenza, i prodotti «pro» hanno una serie di funzionalità automatiche, ad esempio quella per la Generazione degli Indici, oppure dispongono di sottoprocedure di separazione dei colori, necessarie quando del documento realizzato sia prevista una stampa a colori in tipografia.

E questo in un prodotto per utenti. come Publisher, non c'è.

Poiché destinato agli utenti normali, privi di preconoscenze in campo tipografico, e mediamente esperto nell'uso del PC, Publisher dispone di una larga serie di funzionalità di aiuto che facilitano la vita proprio a questo tipo di utente e che si manifestano subito al lancio del prodotto (fig. 1).

Buona parte di queste funzionalità sono ormai comuni a tutti i prodotti di pari categoria (ad esempio Works 3.0).

Citiamo quelle di Publisher:

- First Time Help. Si tratta di videate di spiegazione che appaiono la prima volta che si eseque un comando. La seconda volta non appaiono più. È possibile disattivare il First Time Help, così come è possibile resettarlo nel caso in cui si desideri... ricominciare da capo. In italiano tale funzionalità è stata tradotta in Presentazione (fig. 2).

Uso delle Schede Guida. Le Schede Guida sono delle videate di Help in cui vengono descritti i passi operativi da compiere per eseguire ciascun comando. Mentre l'Help tradizionale ha, in un certo senso, finalità più teoriche, le Schede Guida sono più pratiche.

- Uso massiccio del Wizard. Il Mago è ormai presente in tutti i prodotti targati MS. È stato tradotto in Autocomposizione, termine che rende bene l'idea del suo funzionamento, ma non è altrettanto suggestivo. In pratica quando l'utente inizia una nuova pubblicazione ne può scegliere il tipo e può farsi aiutare dal mago che gli chiede via via tutte le caratteristiche fondamentali che un documento di quel tipo deve avere. Terminato l'interrogatorio il Wizard si mette al lavoro e trasferisce le scelte impostate dall'utente nel documento. In altre parole con l'Autocomposizione vengono richieste all'utente tutte le caratteristiche obbligatorie della pubblicazione, senza che poi l'utente debba ricordarsele e sistemarle a mano ad una ad una. L'Autocomposizione comprende oltre 10 tipi di Pubblicazione, si va dall'Origa-

Microsoft Publisher 2.0

# Produttore e distributore:

Microsoft S.p.A. Centro Direz. Milano Oltre Pal. Tiepolo Via Cassanese, 224 - 20090 Segrate (MI).  $Tal: 02/269121$ Prezzo indicativo (IVA esclusa):

Lit. 300.000 Publisher 2.0 (italiano)

mi (figurine giapponesi ottenute piegando la carta) al Calendario, dallo Striscione alla Brochure, dal Volantino alle Buste, dall'Aeroplano (di carta, con la stampa delle piegature) alla Modulistica Commerciale, dall'Opuscolo al Notiziario, ecc.

- Uso massiccio dei Modelli. I Modelli (ne sono disponibili circa 25) sono delle Pubblicazioni già definite, che possono essere prese come base per una nuova pubblicazione. I Modelli si possono anche creare partendo da una propria pubblicazione... riuscita bene.

- Possibilità di usare gli sfondi. Gli

Figura 1 - MS Publisher 2.0 Ita - Lancio del prodotto. Si può cominciare a lavorare in varie maniere. Scegliendo l'opzione Autocomposizione viene dapprima proposta una serie di oggetti editoriali. Scelto l'oggetto voluto il prodotto fa una serie di domande che servono per definire i vari dettagli dell'oggetto scelto. I Modelli sono invece pubblicazioni d'esempio già complete che vanno in un certo senso saccheggiate. Si può poi aprire un documento vuoto, una pagina vuota, e infine anche un documento già creato

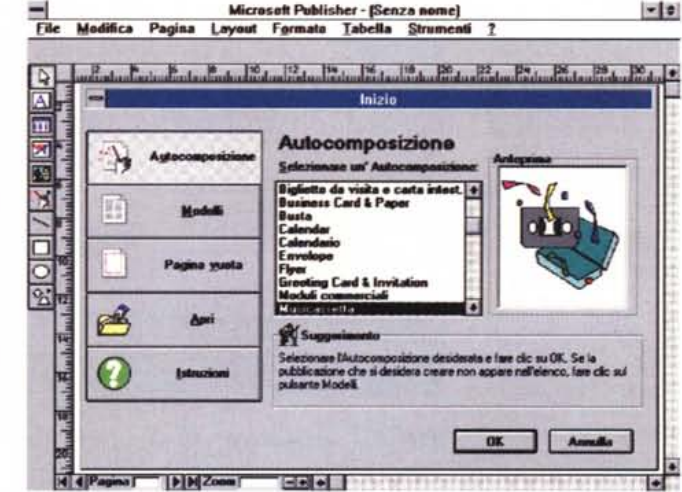

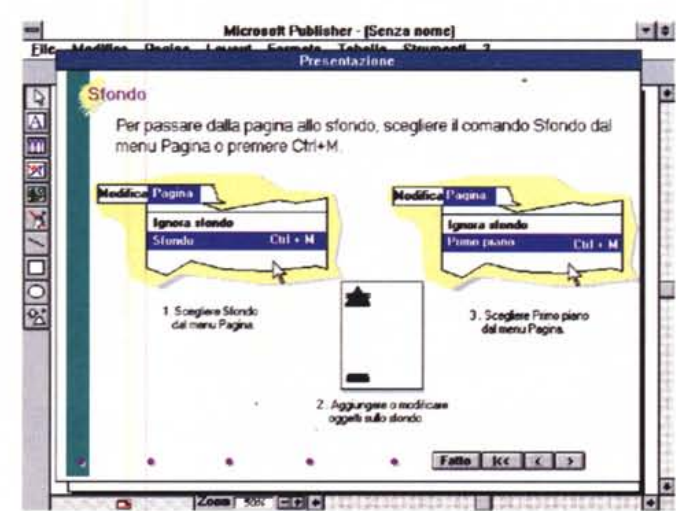

Figura 2 - MS Publisher 2.0 Ita - First Time Help ovvero Presentazione. In Publisher è stato introdotto il sistema «First Time Help». Significa che quando si esegue una certa funzionalità per la prima volta, appare la sua spiegazione. La seconda volta che si eseque la stessa funzionalità la spiegazione non appare più, a meno che non si riattivi questo sistema. Gli utilizzatori più saputi o solo più... bruschi lo possono disattivare da subito.

### PROVA

MICROSOFT PUBLISHER 2 0

sfondi costituiscono la parte fissa della pagina. Si definisce una volta sola ma si ripete su tutte le pagine (fig. 2).

- Sofisticate funzionalità di predisposizione del formato di stampa. Ne parliamo dopo.

- Uso massiccio di prodotti OLE Server, visti come funzionalità interne di Publisher. Ce ne sono due interessantissimi: il ClipArt Gallery, e il Word Art 2.0, nuova versione di quello 1.0. L'OLE Server rimane dotazione del sistema e si può usare dagli altri applicativi OLE 2.0 compatibili.

Il ClipArt Gallery, tradotto in Raccolta ClipArt Microsoft, permette non tanto un facile accesso ai file grafici di tipo Figura 3 - MS Publisher 2.0 Ita - Raccolta Clip-Art Microsoft. Publisher si porta dietro una cospicua dote in termini spicua dote in termini<br>di programmi OLE Ser-<br>ver. Il ClipArt Gallery che permette non tanto un facile accesso ai file grafici di tipo ClipArt di<br>Publisher, quanto una organizzazione logica del proprio materiale. Un file grafico, sia bitmap che vettoriale, può essere associato ad<br>una Categoria e gli si può associare una Descrizione. ClipArt Gallery produce una miniatura della figura che viene composta insieme

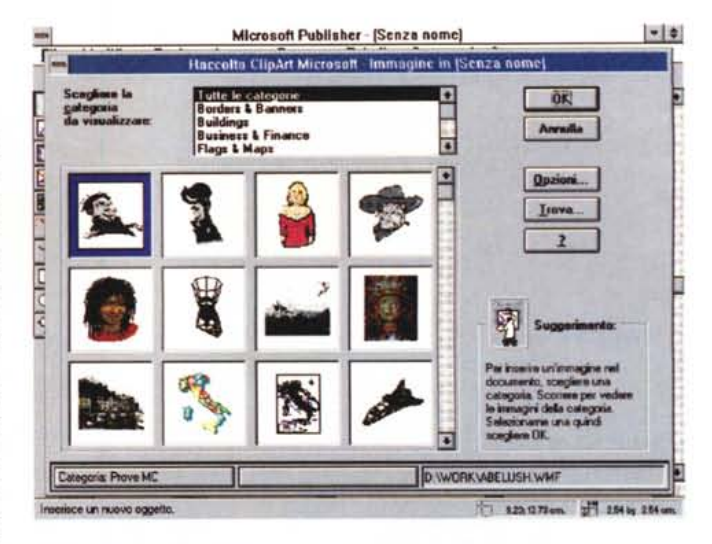

ad altre undici della stessa categoria. Dal bottone Opzioni si accede alla gestione dell'archivio di immagini.

Figura 4 - MS Publisher 2.0 Ita - Word Art 2.0 OLE 2.0. Sfruttano la tecnologia OLE 2.0 Visual Basic 2.0, Publisher 2.0, Excel 5.0 e Word per Windows 6.0. Mentre l'inserimento di un oggetto OLE 1.0 comporta l'attivazione del prodotto con il quale viene confezionato l'oggetto, con OLE 2.0 l'operazione è meno appariscente. Il menu e la toolbar dell'applicazione Server (quella che produce l'oggetto OLE) sostituiscono, durante il lavoro sull'oggetto incorporato, quelli del prodotto Client che riceve l'oggetto OLE. L'utente normale può non accorgersi del fatto che

**MSPUR PUR** Modifica Pagina Form File  $\left| \frac{1}{L} \right|$  Boham **E G Z tel < | x | + | M G | 0 | G | 0** Curva giù 4 Adatta والملهاة isterature Particular to A l A A  $\sqrt{2}$  $\mathbf{A}$ A A  $\boxed{\underline{\mathbf{A}}}$ A SELLA ADDO TRENCATA NEL 303CA Ē Word<sup>s</sup> 因 图  $\mathbb{R}$ **Testo della finestra**  $\bullet$ Questo è un Ogg<br>Word Art 2.0 ä **OLF Ser**  $-20$ Inserisci sin na Car **HI 4P IFIFIZOON** NGC звата № 4862

sta lavorando su un'altra applicazione.

Figura 5 - MS Publisher 2.0 Ita - Ambiente e Layout. Sulla cornice vediamo la Barra degli Strumenti in alto. E quella relativa alla parte Word Processor del Publisher. Da sinistra ali Stili (degni del mialior Word Processor), i tipi di caratteri (Publisher si porta dietro venti suoi True Type), poi i vari attributi. Sulla destra i bottoni che servono per definire le caratteristiche delle cornici. Sulla sinistra della videata la Barra degli Strumenti per il richiamo delle funzionalità principali. In basso la Riga di Stato operativa. In mezzo abbiamo messo la Box per la definizione del Layout,

anter - [Senza nome]<br>
<br>
and delight in the Reason of the Common of the Common of the Common of the Common of the Common of the Common of the Common of the Common of the Common of the Common of the Common of the Common of t File Modifica Pagina Layout Formato Tabella Strumenti Increase stile!  $\sqrt{2}$ Testo  $\boxed{\triangle}$  $\overline{\mathbf{m}}$ orda ⊠ 目  $1 \text{ cm}$ 图  $1.5<sub>cn</sub>$ 9  $\mathbb{R}$  $-18......117$  $\sqrt{2}$ H Disag  $\sqrt{6}$ 8  $\overline{\Box}$  $\overline{\mathcal{L}}$ ē **IK 4 Pagina [**  $|p|$   $|p|$  Zoom  $|300$   $|p|$   $|p|$ it.  $27 - 300$ 6.50:7.00 le quide di colonna e

ClipArt di Publisher, che sono comunque 120, quanto un'organizzazione logica del proprio materiale. Un file grafico, sia bitmap che vettoriale, può essere associato ad una Categoria e gli si può associare una Descrizione. ClipArt Gallery produce una miniatura della figura che viene composta insieme ad altre undici della stessa categoria. Dal bottone Opzioni si accede alla gestione dell'archivio delle figure ClipArt (fig. 3).

Il nuovo Word Art 2.0, accessibile dal Bottone sulla Barra degli Strumenti, a sua volta presenta notevoli motivi di interesse.

Il primo è che sfrutta i font True Type, che essendo vettoriali possono essere sottoposti ai pesanti trattamenti estetici caratteristici di Word Art. Il secondo è che Word Art 2.0 rappresenta una delle prime utilizzazioni della tecnologia OLE 2.0 (fig. 4).

A tutt'oggi sfruttano la tecnologia OLE 2.0 Visual Basic 2.0, Publisher, Works 3.0, Excel 5.0 e Word per Windows 6.0.

Mentre l'inserimento di un oggetto OLE 1.0 comportava l'attivazione del prodotto con il quale viene confezionato l'oggetto, con OLE 2.0 l'operazione è meno appariscente. Il menu e la toolbar dell'applicazione Server (quella che produce l'oggetto OLE) sostituiscono, durante il lavoro sull'oggetto incorporato, quelli del prodotto Client che riceve l'oggetto OLE. L'utente normale può addirittura non accorgersi del fatto che sta lavorando su un'altra applicazione.

- Autocompositore dei Logo. Altro automatismo molto divertente da usare che permette, anche ai più negati in composizione e in disegno, di realizzare dei Logo non banali.

- Uso dei Font True Type. Publisher porta in dotazione ben 20 nuovi font, molto... tipografici, nel senso che sono

che è la griglia principale del documento.

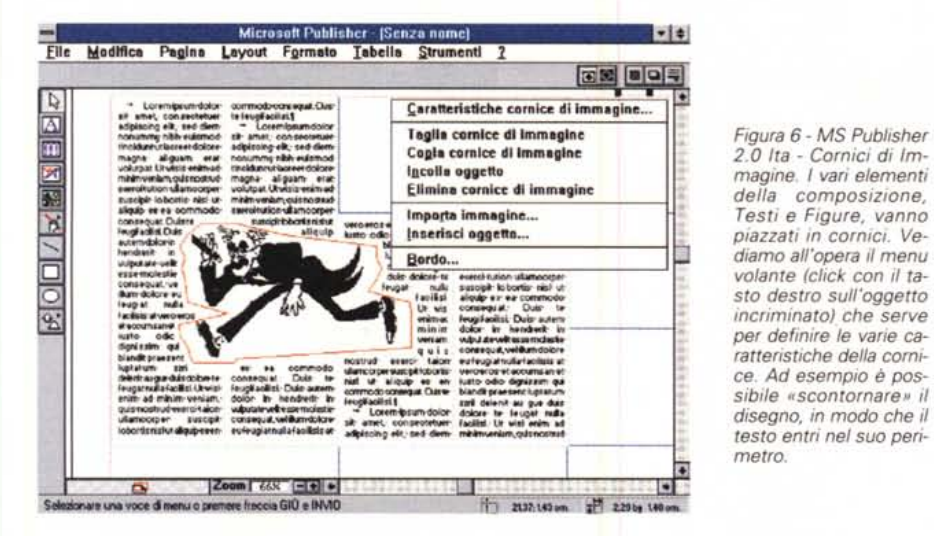

*Figura* 7 - MS *Publisher 2.0 Ita - Bordo. Il bordo di una cornice è un oggetto grafico a tutti gli effetti.* Se *ne può scegliere il disegno, ce ne sono diverse decine,* e *la larghezza. È chiaro che occorre scegliere tale elemento grafico con oculatezza (Publisher propone una larghezza consigliata) ed equilibrio. Ne va del risultato estetico globale della composizione.*

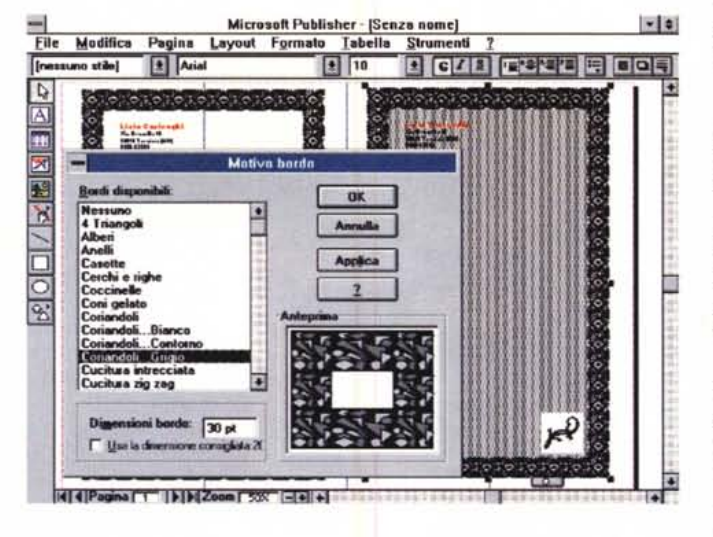

molto spettacolari. Ovviamente tali font diventano patrimonio dell'ambiente Windows così come i font precedentemente installati rimangono usabili da Publisher. Tali font si possono usare nelle cornici di testo. Si possono usare, maltrattandoli un bel po', anche nell'applicazione Word Art. Più di così..

Va ricordato che tutte queste appena citate sono funzionalità accessorie esterne al prodotto, nel senso che si possono non usare e, in caso di problemi di spazio, addirittura non installare.

# *Ambiente* **e** *funzioni fondamentali*

L'ambiente di lavoro è caratterizzato dalle due grosse Barre degli Strumenti (fig. 5).

La prima è quella a sinistra ed ha un contenuto fisso. Le icone, dall'alto, servono per attivare la Selezione, per tracciare una Cornice di testo, per inserire una Tabella, per attivare il WordArt, per tracciare una Bordo grafico per l'Immagine, per attivare l'Autocomposizione di un oggetto. In fondo gli strumenti per tracciare elementi grafici: Linea, Rettangolo, Ovale e Forma, che a sua volta attiva una tavolozza con 36 forme differenti.

La Barra degli Strumenti in alto è variabile, in quanto il suo contenuto dipende dallo strumento scelto a sinistra. Quella più ricca è quella che appare quando si sta lavorando su una Cornice di Testo. I bottoni che appaiono richiamano funzionalità tipiche di un Word Processor (sempre fig. 5).

Il foglio su cui si lavora (si può lavorare su un solo documento per volta, Publisher non adotta la tecnologia MDI) può essere zommato, dal 10 al 400 per cento e su di esso possono agire una serie di strumenti di aiuto, come righelli, griglie, ecc.

Importante è la funzione di Layout, ben nota ai tipografi di professione, che serve per tracciare una griglia sul foglio, griglia che serve per poggiarvi i vari elementi che saranno inseriti nella pubblicazione. Della griglia è possibile definire il numero delle colonne e il numero delle righe (sempre fig. 5).

Oltre alla Griglia del Layout è possibile definire uno sfondo. In pratica la parte fissa della pubblicazione che verrà stampata su ogni pagina.

Le cornici sono dei contenitori. Contengono o il testo o una illustrazione. Non si può scrivere direttamente sulla pagina, ma occorre, anche se si vuole scrivere una sola parola, creare una cornice che la contenga.

Esiste una utilissima funzionalità di controllo del Layout, da usare alla fine, che serve per verificare se i vari contenuti riempiono bene le varie cornici contenitrici appoggiate sul Layout.

Il testo in una cornice di testo può essere o scritto direttamente con Publisher, usandolo come Word Processor, oppure importato via file, usando un file disponibile in altro formato.

Un testo può essere tutto compreso in una cornice. Se invece non entra nella cornice deve essere fatto scorrere in una successiva cornice. L'operazione viene facilitata da un bottoncino presente su ogni cornice che, se clickato,

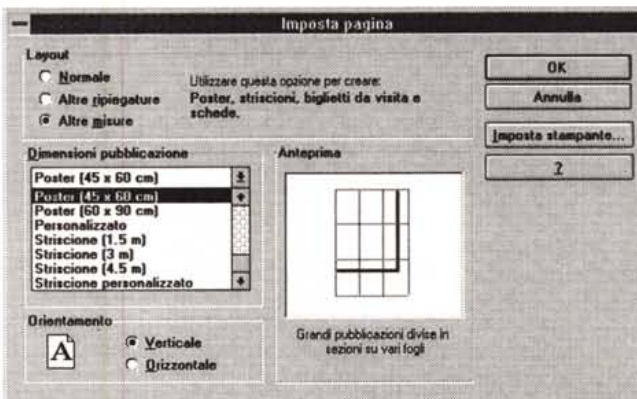

*Figura* 8 - MS *Publisher 2.0 Ita - Impostazioni per la Stampa. Interessante, soprattutto perché non c'è nei Word Processar, è la sezione Stampa con la quale si definisce non solo la dimensione della carta, ma anche le piegature e/o* i *tagli che questa dovrà subire. Ad esempio si possono prevedere due piegature per il foglio A4* e *si può prevedere di stampare la sola delle facciate che rimane esterna alle piegature stesse.*

# PROVA MICROSOFT PUBLISHER 2.0

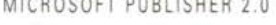

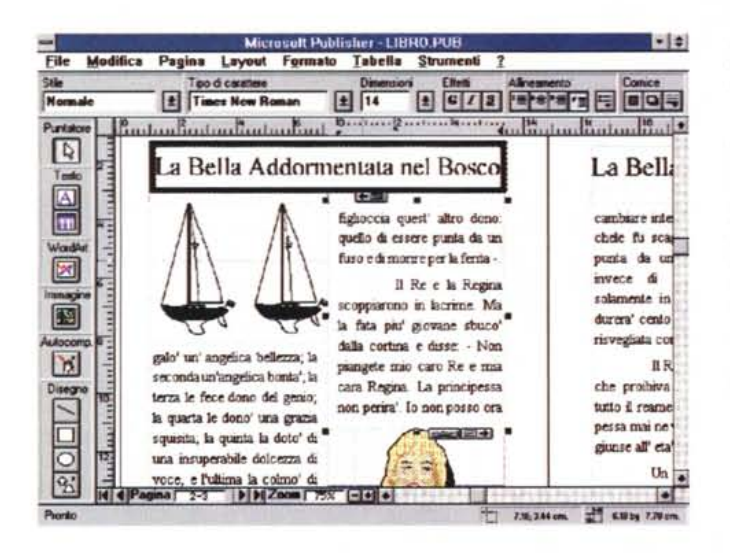

. . .... . . .... ..........•

*Figura* 9 - *MS Publisher 2.0 Ita - Word Processando. Publisher* è *dotato di funzionalità per il trattamento dei testi degne di un buon Word Processor: Drag and Drop, gestione degli stili. controllo ortografico e sillabazione, ecc. Non esiste una modalità di lavoro "bozza" per cui occorre lavorare comunque all'interno di una Cornice di testo, il che non favorisce eventuali lavori pesanti. Esistono poi una serie di funzionalità come quelle per il controllo fine del Kerning, ovvero dei rapporti reciproci tra coppie di caratteri.*

*Figura lO - MS Publisher 2.0 Ita - Tabella. Esiste l'oggetto Tabella, che dispone di una sua voce di menu e di proprie funzionalità specifiche. Su di esso* si *possono posizionare anche oggetti grafici. Su di esso* è *sempre attivo il tasto destro del mouse. " tipo "estetico" della tabella va scelto in un campionario. Esistono tipi di tabelle specializzate da utilizzare, nel caso* si *stia creando un Newsletter, per /'Indice.*

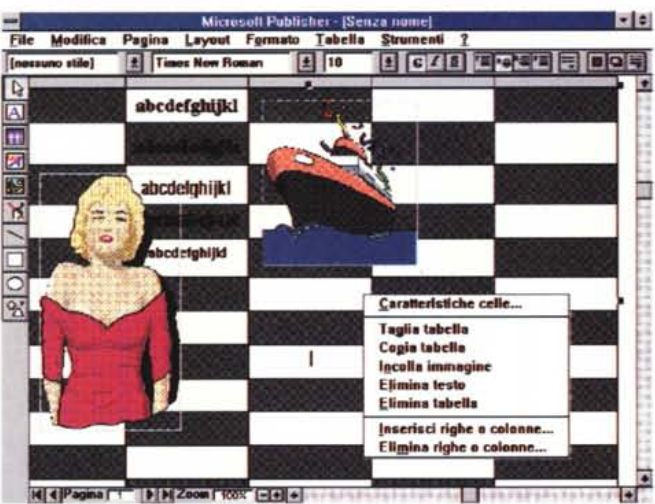

attiva una iconcina a forma di «brocca» che va trascinata sulla cornice di destinazione.

Se il testo non entra nella cornice iniziale, si può anche attivare la creazione automatica di ulteriori cornici.

È anche possibile attivare una funzione di individuazione automatica di tali relazioni (sulla cornice di partenza appare la scritta «segue a pag.» e su quella di arrivo la scritta «continua da pag.»).

Risulta molto indicata l'importazione di file testuali in formato Word. Vengono in questo caso incorporati anche gli stili, che rimangono, come nome e come caratteristiche, anche in Publisher.

Le immagini da immettere nelle Cornici per le Immagini possono avere varie provenienze. Ad esempio una immagine può essere scelta via file con Importa Immagine, oppure via funzionalità OLE, via Inserisci Oggetto.

Su una cornice possono essere eseguite operazioni di ridimensionamento, con o senza rispetto delle proporzioni iniziali, e di ritaglio dei bordi. Sia usando il mouse, che da menu. È possibile lasciare la cornice della figura rettangolare oppure scegliere di far scorrere il testo attorno all'immagine (fig. 6).

Per ambedue i tipi di cornici, quelle con il testo e quelle con le immagini, è possibile definire un bordo grafico (fig. 7). I tipi di disegno sono tantissimi e si può definire anche lo spessore di tale bordo.

# *La stampa*

Interessante, soprattutto perché non c'è nei Word Processor, è la sezione Stampa nella quale si definisce non solo la dimensione della carta, ma anche gli incollaggi e/o le piegature e/o i tagli che questa dovrà subire (fig. 8). I Modelli previsti vanno dal francobollo (non è vero ma c'è una cornice che raffigura una dentellatura), al Biglietto da Visita, fino al Poster (90 per 60 cm), fino allo Striscione di lunghezza pressoché infinita.

# *1/pacchetto*

Nel pacchetto c'è il voluminoso manualetto (oltre 450 pagine), un opuscolo, chiamato Raccolta di Schemi, dedicato alla descrizione di tutto il materiale aggiuntivo, Modelli, Modelli di autocomposizione, ClipArt (120) e Bordi decorativi (120) e i 7 dischetti.

Va citata anche la presenza di un clandestino a bordo, il WinTotus, un programma per il gioco del Totocalcio (argomento verso del quale non ho alcuna dimestichezza), realizzato in Visual Basic e che serve per sviluppare sistemi. Un dischetto e un manuale in più.

L'installazione prevede tre opzioni. Installazione completa (lo spazio occupato è circa 20 megabyte), installazione minima (meno spazio, ma rinuncia a certe funzionalità). Come al solito la cosa migliore è l'installazione personalizzata che permette di scegliere e di controllare i vari moduli da installare.

Il Manuale dell'Utente è diviso in quattro parti.

La prima è la Guida Introduttiva, descrive la procedura di installazione, introduce all'ambiente e ai concetti generali relativi alla Pubblicazione.

Segue la Guida di Apprendimento che in pratica suggerisce una esercitazione pratica.

Poi c'è la Guida di Riferimento, è la parte più voluminosa, ed è divisa in Capitoli monoargomento. Si va dall'Avvio, al Layout, al testo. Seguono capitoli sull'Aspetto del Testo, sulle Tabelle, sulle Immagini, sulla Stampa, sugli Effetti Speciali, ecc.

Per effetti speciali si intendono tutti quei trucchetti che il prodotto prevede, come l'uso degli elementi grafici, come l'uso del capolettera (la scelta del primo carattere della prima parola del paragrafo), ecc.

L'ultima parte è quella che contiene le Appendici tecniche, Glossario (interessante ed istruttivo è il glossario visivo, che mostra fac-simile delle pagine con la descrizione di tutti gli elementi) e l'Indice.

# *AI lavoro con testo* **e** *figure*

Il lavoro con Publisher non presenta alcuna difficoltà operativa con tutti gli aiuti di cui dispone. Il problema semmai è quello di decidere come scrivere i testi, nel caso questi non fossero già disponibili su file.

Pur avendo tutte le principali funzionalità proprie di un Word Processor (fig. 9). Publisher non è un Word Processor. Ad esempio è comunque necessario creare delle Cornici per poter scrivere, e se si deve scrivere molto, ci si comincia a porre il problema dell'impaginazione delle Cornici con troppo anticipo.

La soluzione potrebbe essere quella di scrivere il testo con un Word Processor. In questo caso sono praticabili due strade. La prima è costituita dalla sua scrittura in forma «neutra» in modo da lasciare al successivo passaggio in Publisher la messa in bella del documento

La seconda è quella di usare un WP più evoluto, ad esempio Word per Windows della stessa Microsoft, in modo da poter cominciare, già al momento della scrittura, un primo lavoro di «messa in bella»

Publisher riconosce gli stili di Word e li adotta, nel senso che non solo dà ai paragrafi l'aspetto estetico originario, ma importa tra i suoi stili quelli propri del documento. Poiché questo processo è anche reversibile (da Publisher si può salvare in formato Word, stili compresi) questa può essere la strada più opportuna quando ci si voglia lasciare aperta la possibilità di una revisione del testo anche da parte dell'estensore del documento nel caso in cui questo sia diverso dall'impaginatore.

Comodo lo strumento Tabella (fig. 10), anche se non è prevista l'importazione di formati di file tabellari. Un'operazione di Copia ed Incolla di una tabella presa da uno spreadsheet sotto Windows produce comunque automaticamente una tabella.

Anche il lavoro sulle figure non presenta nessuna difficoltà. Sono ben accettati e ben riconosciuti tutti i formati più diffusi. L'immagine può essere ritagliata, stirata e scalata. È anche possibile far scorrerere il testo attorno all'immagine, oppure piazzarcelo sopra (fig. 11).

Esiste una larghissima quantità di oggettistica grafica (una quarantina di figurine preconfezionate, linee, rettangoli, stelle, ecc.). Questi elementi possono essere posti sulla pagina. Su ognuno di essi agiscono funzioni per impostarne gli attributi (spessori, ombre, posizione reciproca rispetto agli altri oggetti).

Su gruppi di oggetti, qualsiasi tipo, anche sulle Cornici, agiscono funzioni di allineamento rispetto alla pagina.

Nella figura 12 vediamo, in basso a sinistra, la scelta degli oggetti. Al centro vediamo anche il risultato di una

Figura 11 - MS Publisher  $20$  Ita - Varie

É possibile sovrapnorre cornici di testo a cornici grafiche. In guesto esempio abbiamo scritto la didascalia su una cartolina di Portofino. Con l'occasione mostriamo anche il menu strumenti, che contiene anche tutte le onzioni di lavoro. Gli aiuti sono soprattutto il Layout e le varie guide, limiti e righelli. La voce Impostazione porta nella Dialog Box che serve ner settare le impostazioni generali di Javoro

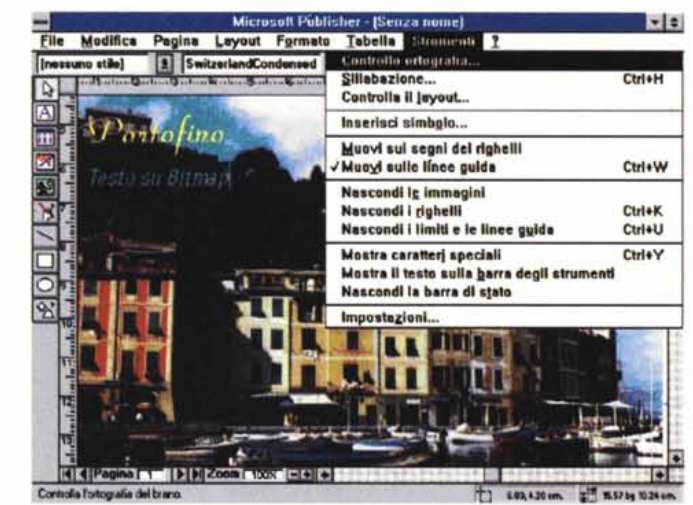

 $\label{eq:1.1} \begin{split} \begin{split} \mathcal{L}^{2} & = \mathcal{L}^{2} \times \mathcal{L}^{2} \times \mathcal$ 

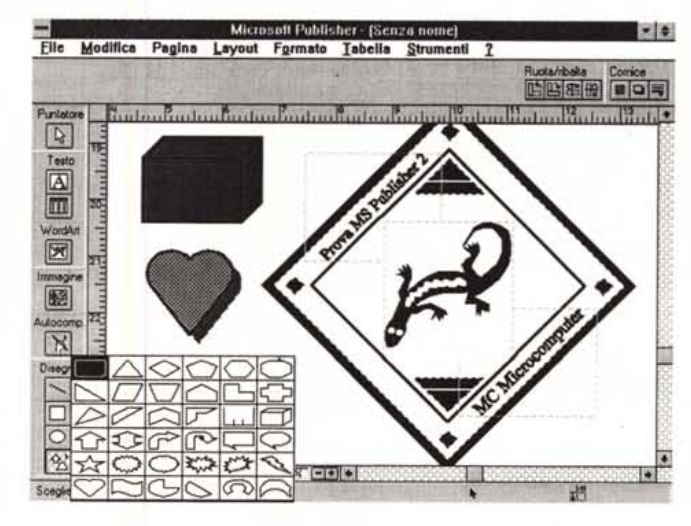

Figura 12 - MS Publisher 2.0 Ita - Logo Creator e Oggetti Grafici. Uno degli strumenti più divertenti da usare è il Logo Creator, che serve per comporre, guidati da una Autocomposizione, un Logo, un Marchio Aziendale. Il Logo prodotto è un insieme di elementi grafici e Word Art, che possono poi essere manipolati individualmente per eventuali ulteriori perfezionamenti. Con l'occasione vediamo anche il menu con il campionario degli oggetti grafici precostruiti.

Autocomposizione di un Logo. Se si deve creare un Logo «artistico» si può usare l'autocomposizione, che fa il solito interrogatorio, mostra i vari campionari, e alla fine produce il Logo. Tale Logo in pratica è un assemblaggio di vari elementi che sono anche modificabili individualmente, per una migliore resa finale.

Il Modulo WordArt è da considerare anch'esso un generatore di grafici perché in pratica produce un disegno testuale.

Comodissima, anche al di fuori di Publisher, è la Raccolta ClipArt Microsoft, mentre è sparito della circolazione l'utilissimo Draw, che veniva fornito con Word 2.0, Works 2.0 e Publisher 1.0 per Windows.

Se questo strumento di grafica vettoriale fosse già presente sul sistema allora conviene conservarlo. Come no-

to si tratta di un programma OLE Server e può essere usato per una manipolazione «interna» del disegno da importare nella pubblicazione, operazione altrimenti non possibile.

# **Conclusioni**

Alla spicciolata alcune altre «features». Drag and Drop, supporto di 256 colori, elenchi puntati, controllo del Kerning, compatibilità Kodak CD, ecc.

In conclusione Publisher conferma le aspettative delineate nelle linee strategiche della Microsoft. Si tratta di un prodotto semplice (destinato ai non esperti sia dell'uso del PC che dell'uso di strumenti tipografici), economico (destinato a chi spende in proprio), produttivo (orientato alla soluzione dei problemi), e anche, il che non guasta, molto divertente da usare. MG